# Sådan opretter du et projekt i Emply

Gå ind på au.emply.net og klik på **Nyt projekt**:

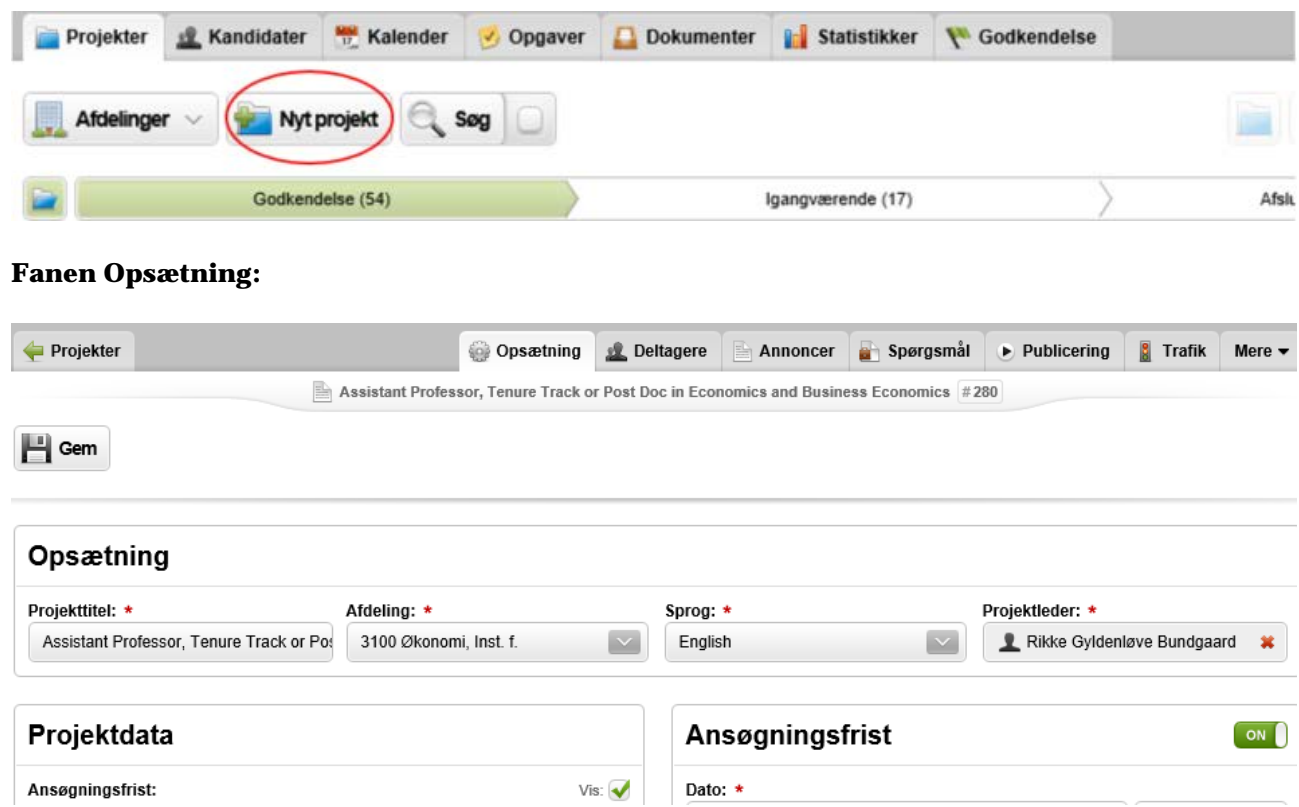

Udfyld alle relevante felter. Felter markeret med \* er obligatoriske og skal udfyldes. Feltet Projektleder udfyldes automatisk med dit eget navn. Dette må IKKE ændres. Projektleder ændres til en HR-medarbejder når stillingen godkendes til sidst i processen jf. Fanen Godkendelse.

Felter der ikke udfyldes under oprettelsen kan udfyldes senere (fx ansættelsesudvalg eller bedømmelsesudvalg).

Vær ekstra opmærksom på at vælge den rette Stillingskvalificering og Stillingstype, samt Ansøgningsskema, Workflow og Opgaveliste. Spørg evt. din HR-medarbejder hvis der er noget du er i tvivl om.

Vær også opmærksom på, hvilke sprog din annonce skal være på – hvis du både har en dansk og engelsk annoncetekst vælges begge sprog i øverste linje (hvis du kun har annonceteksten på engelsk vil den stadig blive vist på både den danske og den engelske hjemmeside).

Tryk Gem – du får besked, hvis du mangler at udfylde nogle felter.

#### **Fanen Deltagere:**

Her skal du tilføje de personer, der skal have adgang til opslaget og til at se ansøgerne, dvs. kontaktpersoner, ledere, ansættelsesudvalg (kan vente med at blive tilføjet til senere i processen) og eventuelle andre medarbejdere der skal tildeles opgave og evt. flytte på/statusopdatere ansøgerne. Også her kan der fyldes på efterfølgende. Du er selv oprettet som deltager, da du opretter projektet.

Alle personer du har tilføjet under fanen 'Opsætning' skal som minimum også oprettes her.

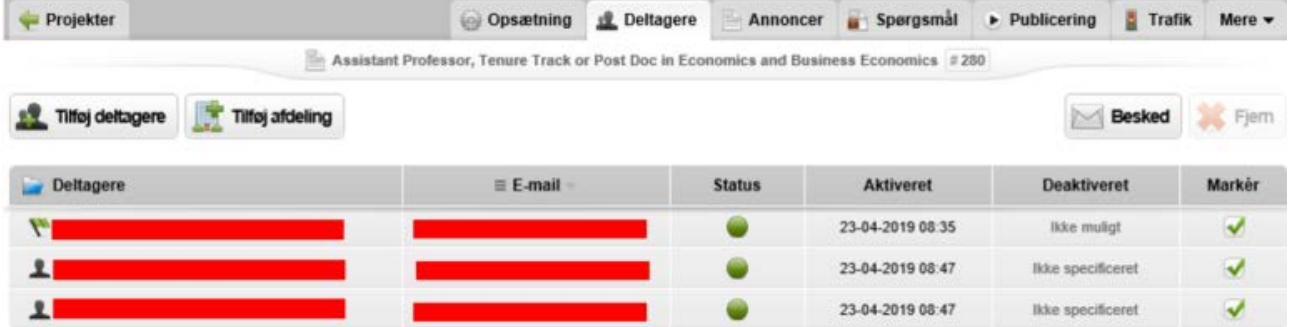

## **Fanen Annoncer:**

Her skal du oprette din annonce. Tryk 'Ny annonce' og vælg den rette skabelon i forhold til stillingstype. Du skal angive en annonceoverskrift (skal være det samme som den Projekttitel du lavede på fanen 'Opsætning') og indsætte din annonce i feltet 'Faglig tekst'. Vær opmærksom på, at krav og vilkår står i kassen nedenunder – dette er forudfyldt i forhold til den annonceskabelon du har valgt. Hvis du både skal have annoncen på dansk og engelsk, kan du skifte sprog øverst til venstre.

Tryk Gem når du er færdig med annoncen.

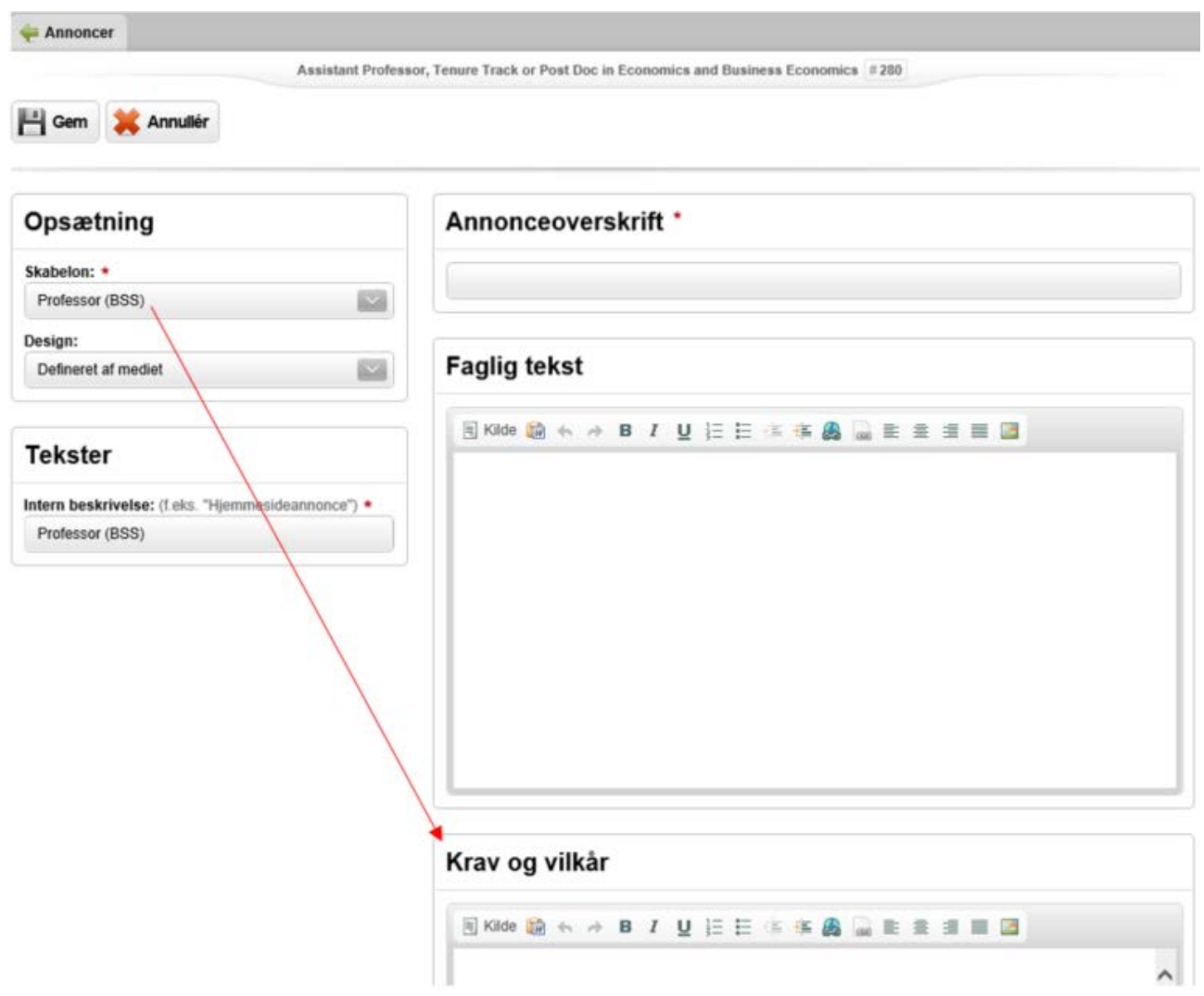

Når du har gemt annoncen vil du kunne se, hvordan annoncen kommer til at se ud på hjemmesiden, ved at klikke på navnet på opslaget:

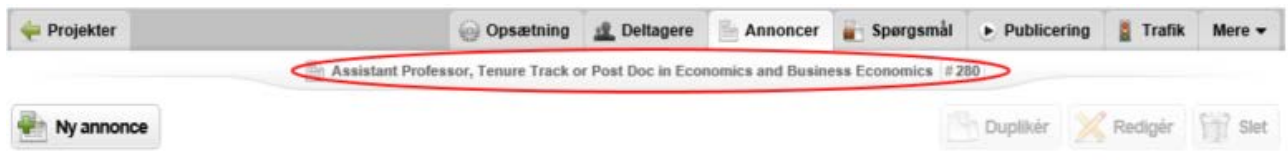

### **Fanen Spørgsmål:**

Her kan du tilføje supplerende spørgsmål til ansøgningsskemaet, ex:

- Har du kørekort?
- Søger du stillingsversion 1,2 eller 3? (i tilfælde med flere stillinger i ét samlet opslag)
- Hvad synes du om uniparken?

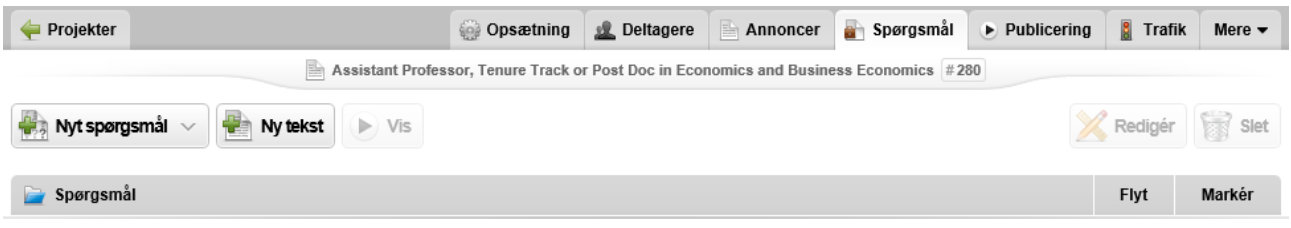

### **Fanen Publicering:**

Uanset hvor mange gange du trykker på publicér, vil der ikke blive publiceret noget på hjemmesiden eller sendt nogen mails afsted, før HR har godkendt din stillingsoprettelse. Du kan derfor roligt følge nedenstående trin.

Hvis stillingen skal i offentligt opslag, vil det altid være automatisk tilføjet i 'Kurv', at stillingen skal offentliggøres til au.dk samt til Signatur (der genereres en mail til firmaet Signatur som offentliggør annoncen på jobnet.dk (dette er et minimumskrav).

Skal stillingen ikke i offentligt opslag (det vil du have valgt på Opsætningsfanen) vil "Mediet" 'ikke offentlige opslag' være default lagt i 'Kurv' og der skal ikke vælges andre "Medier".

Tryk på den grønne knap 'Fortsæt til publicering'.

Alle medier der var tilføjet i kurven, skal nu markeres og publiceres enkeltvist:

Er 'au.dk' markeret i kassen til højre, trykkes blot på den grønne knap 'Publicér'.

Er 'Signatur' markeret i kassen til højre, kan du i den nederste kasse (se rød cirkel nedenfor) tilføje eventuelle andre steder end jobnet.dk, hvor du ønsker annoncen offentliggjort. Vær dog opmærksom på, at dette kan koste penge. Snak eventuelt med din HR-medarbejder om dette inden du vælger.

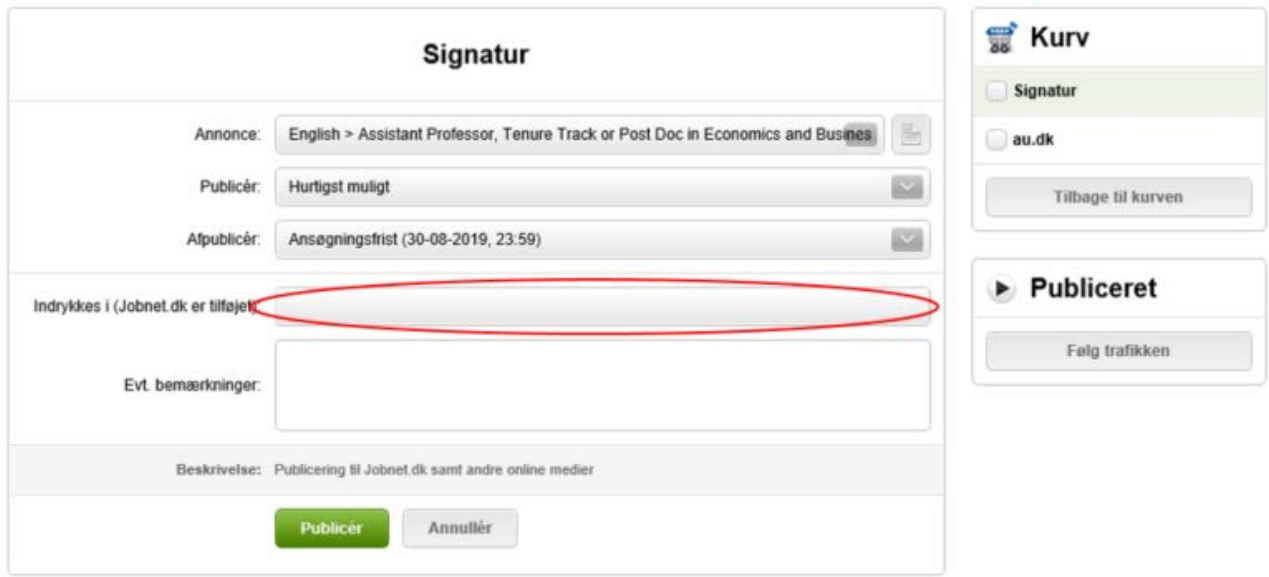

Tryk Publicér (grøn knap) for at gemme dine tilvalg.

Husk at stillingen ikke bliver publiceret, før HR har godkendt den.

Har du ikke yderligere valg ud over au.dk og jobnet.dk behøver du ikke trykke Publicér.

#### **Fanen Godkendelse:**

Her startes godkendelsesprocessen op.

Når du har trykket på knappen 'Start godkendelsesproces', vil HR modtage en notits om at gå ind og godkende stillingen. Du kan tilføje en kommentar til opslaget, inden notitsen afsendes.

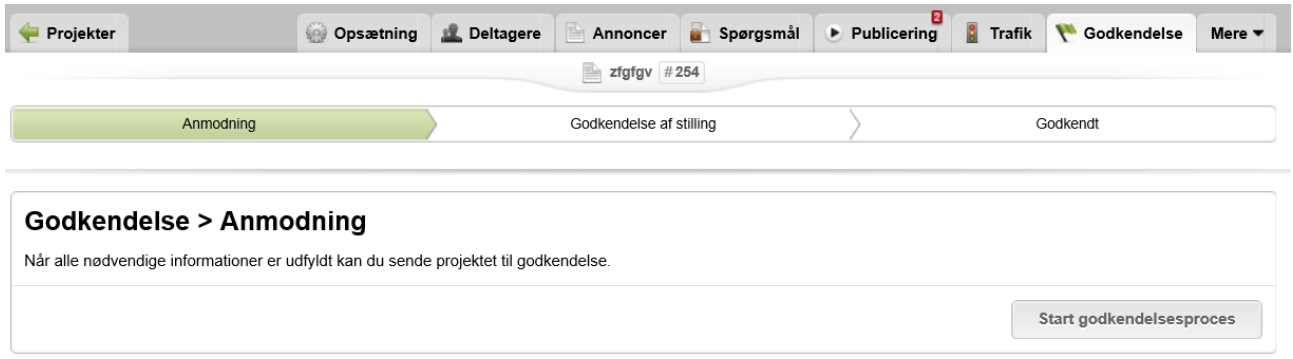

Kan HR ikke godkende stillingen, vil du blive kontaktet enten via mail eller telefon.

Bliver stillingen godkendt, kan du se dette på fanen 'Godkendelse'. HR vil desuden tilføje sig selv som projektleder på stillingen og du kan dermed se, hvem du eventuelt kan kontakte i den videre proces.